Numérique

# **11. GÉRER SON AGENDA EN LIGNE** 1. Utiliser un agenda numérique

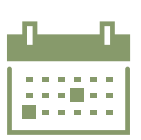

*Un agenda en ligne est un outil numérique qui permet de planifier, d'organiser et de suivre ses rendez-vous, ses événements et ses tâches. Vous pouvez y accéder à l'aide d'un navigateur Web, d'un programme sur votre PC ou d'une application sur votre smartphone. L'autre avantage est que cet agenda est synchronisé entre ces différentes plateformes.*

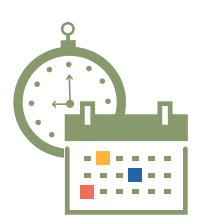

Avec l'avènement d'Internet dans les années 90, les premiers programmes informatiques permettant de gérer des rendez-vous et des tâches ont commencé à apparaître. Ces premiers outils étaient souvent destinés à un usage professionnel.

Avec l'essor d'Internet et l'adoption généralisée des appareils mobiles, les agendas en ligne se sont généralisés et popularisés.

Aujourd'hui, il existe une multitude de services pour gérer son emploi du temps : applications mobiles, programmes informatiques sophistiqués, services d'agenda en ligne...

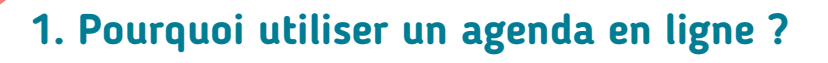

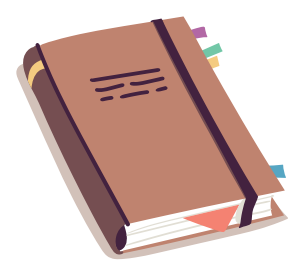

Contrairement à un agenda papier traditionnel, un agenda en ligne permet de stocker toutes ses informations sur une plateforme en ligne sécurisée, ce qui facilite l'accès et la gestion de son emploi du temps à partir de n'importe quel appareil connecté à Internet.

mm

I'm online

VIDEOCALL JOIN

Les agendas en ligne offrent également des fonctionnalités avancées, comme des :

- rappels automatisés,
- invitations à des événements,
- partages de calendrier avec d'autres personnes,
- vues personnalisées,
- synchronisations avec d'autres applications et services en ligne.

min

# **2. Avantages / Inconvénients :**

L'utilisation d'un agenda en ligne présente de nombreux avantages :

- Accessibilité : Les agendas en ligne sont accessibles avec une connexion Internet. Cela permet de consulter et de modifier son emploi du temps à tout moment et depuis n'importe où.
- Synchronisation : Les agendas en ligne peuvent être synchronisés sur plusieurs appareils en même temps : vous n'avez qu'à noter un rendez-vous une fois sur un de vos appareils pour qu'il soit visible sur tous les autres appareils où votre compte est connecté.
- Partage : Les agendas en ligne permettent de partager son calendrier avec d'autres personnes. Cela facilite la planification de rendez-vous et d'événements avec des collègues, des amis ou des membres de sa famille.
- Rappels automatisés : Les agendas en ligne permettent de configurer des rappels automatisés pour les rendez-vous et les événements. Cela permet de ne plus oublier une date importante.

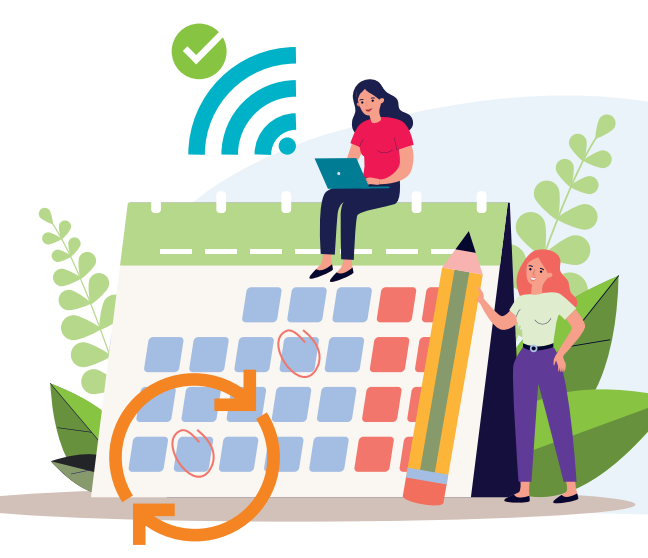

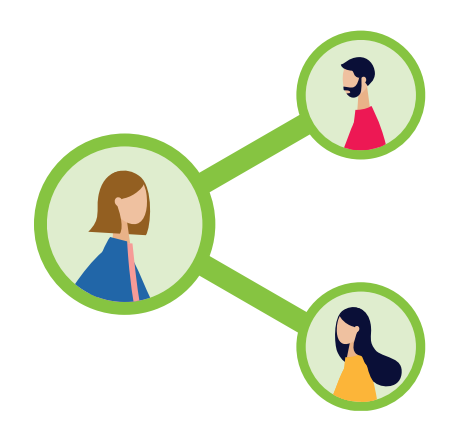

L'utilisation d'un agenda en ligne peut également présenter certains inconvénients comme :

- Dépendance à Internet : Les agendas en ligne nécessitent une connexion Internet pour fonctionner et se synchroniser. Cela peut poser problème si l'on se trouve dans une zone avec une mauvaise couverture réseau.
- Equipement numérique : L'utilisation d'un smartphone ou d'un PC est indispensable.
- Un peu de temps de prise en main : L'utilisation d'un nouvel agenda en ligne peut nécessiter un temps d'apprentissage pour comprendre les fonctionnalités et les options de configuration.

11. GÉRER SON AGENDA EN LIGNE 1. Utiliser un agenda numérique Dernière mise à jour en juillet 2023

Projet réalisé avec le soutien du Fonds "ING Fund for a more Digital Society", géré par la Fondation Roi Baudouin

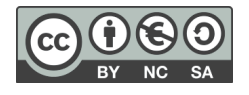

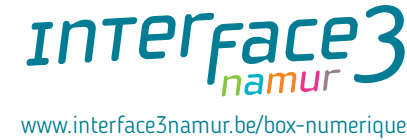

**11. GÉRER SON AGENDA EN LIGNE** 2. Utiliser Google Agenda

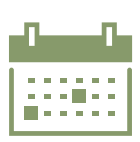

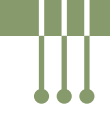

*Google Agenda est le service de gestion de calendrier de Google. Il vous permet d'organiser votre emploi du temps, de placer des rappels pour vos rendez-vous, mais aussi de créer de nombreux agendas afin de les partager avec vos contacts pour les gérer en coopération.*

# **1. Accéder à Google Agenda**

#### Sur smartphone :

Numérique

- **1.** Ouvrez **l'application Google Agenda** sur votre smartphone Android. Si elle n'est pas déjà installée, vous pouvez la télécharger gratuitement depuis le Google Play Store (voir fiche 1.14.).
- **2.** Si vous avez déjà un compte Google, connectez-vous en saisissant votre adresse e-mail et votre mot de passe Google. Si vous n'avez pas de compte Google, vous pouvez en créer un en sélectionnant l'option "Créer un compte" sur l'écran de connexion (voir fiche 5.2.).
- **3.** Une fois connecté·e, vous voyez l'interface principale de Google Agenda avec votre emploi du temps actuel et vos événements à venir.

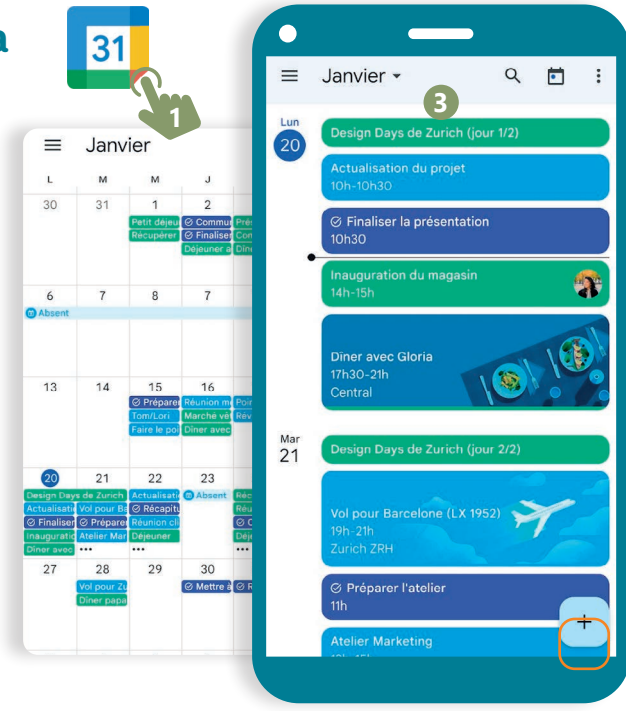

#### Sur PC :

- **A.** Ouvrez un navigateur web (voir fiche 3.1.).
- **B.** Accédez à la page d'accueil de Google (www.google.com)
- **C.** Si vous avez déjà un compte Google, connectez-vous avec votre adresse e-mail et votre mot de passe Google. Si vous n'avez pas de compte Google, vous pouvez en créer un en sélectionnant l'option "Créer un compte" sur l'écran de connexion (voir fiche 5.2.).
- **D.** Une fois connecté e à votre compte Google, cliquez sur le lanceur d'applications Google ::: en haut à droite de la page (voir fiche 5.3.) .
- **E.** Sélectionner l'icône "Agenda" 31

Vous pouvez maintenant ajouter des événements, des tâches et des rappels à votre calendrier en utilisant les options de menu et les boutons disponibles.

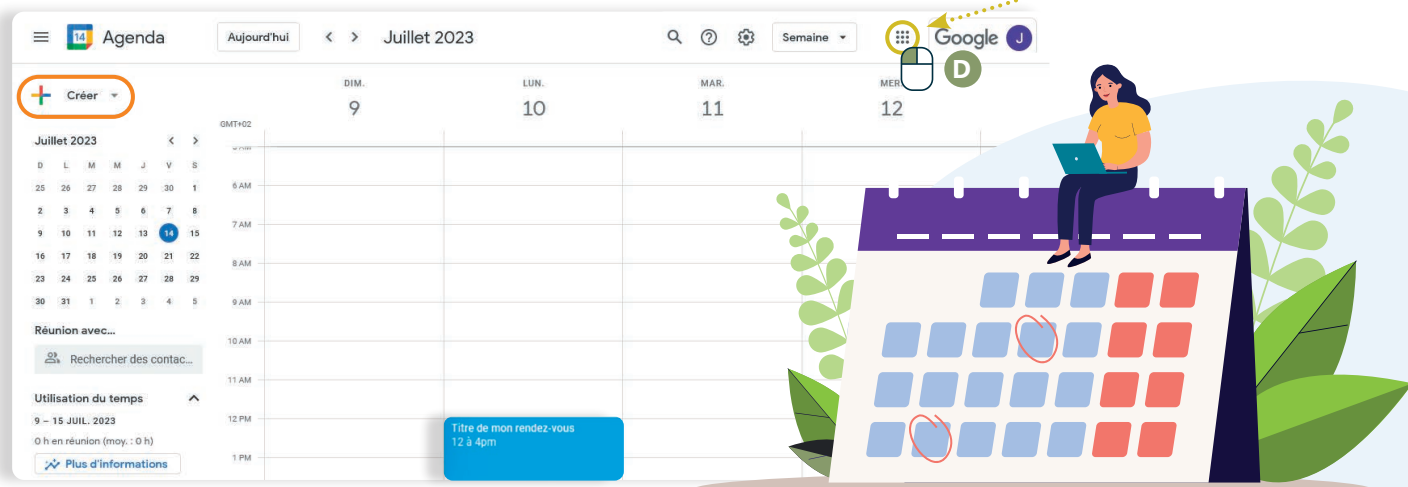

# **2. Ajouter un rendez-vous et mettre un rappel :**

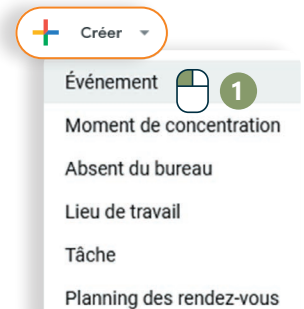

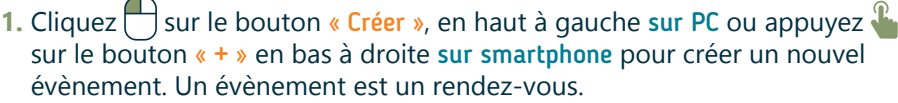

- **2.** Ajoutez le titre de l'évènement.
- **3.** Sélectionnez la date et l'heure du rendez-vous (RDV).
- **4.** Si vous le souhaitez (ce n'est pas activé par défaut), ajoutez les autres personnes concernées par RDV via leur adresse mail (voir fiche 4.1.). Vous pouvez également ajouter une visioconférence (voir fiche 8.1. et 8.2.) en rapport avec le rendez-vous.

**9**

**Enregistrer** 

Autres options

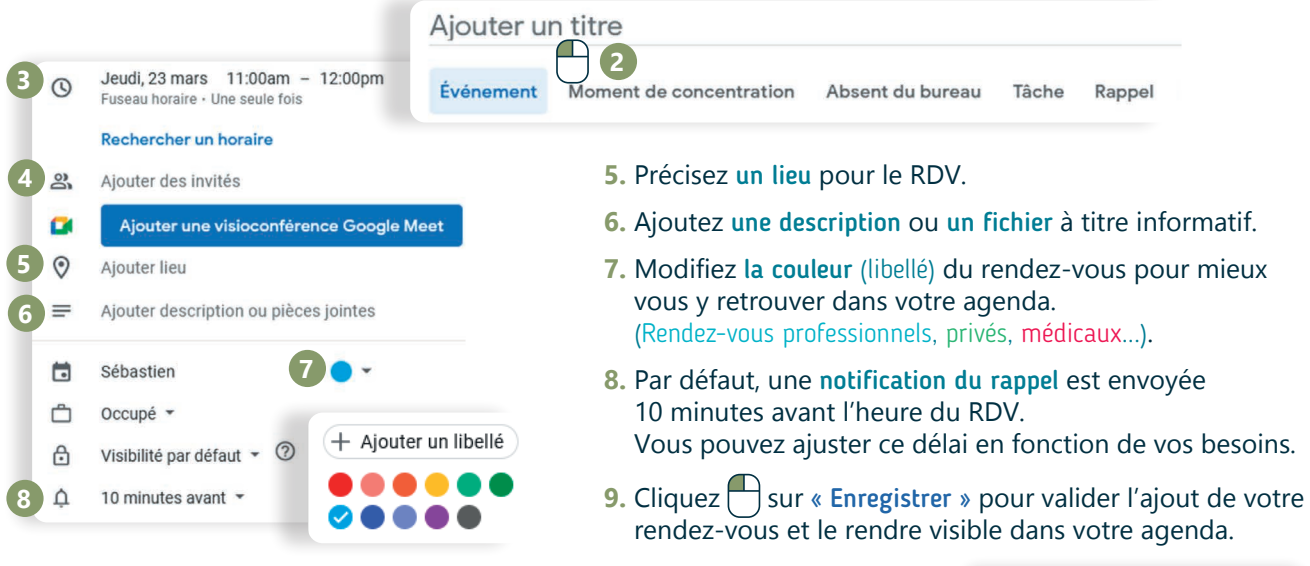

## **3. Modifier ou supprimer un rendez-vous :**

Titre de mon rendez-vous **A.** Cliquez sur un RDV à partir de l'interface 2 à 4pm **B** générale de votre agenda. S'ouvre alors une T **A** fenêtre de modification spécifique à ce RDV.  $\overline{\mathbb{U}}$  $\triangledown$  $\ddot{\cdot}$  $\times$ **B.** Cliquez  $\bigcap$  sur le crayon pour modifier ce RDV Titre de mon rendez-vous Jeudi, 23 mars · 12:00 à 4:00pm ou sur la poubelle pour le supprimer. Prendre des notes de réunion  $\ddot{\cdot}$ G **C.** Si vous modifiez votre RDV, cliquez  $\Box$  sur le Créer un document pour prendre des notes bouton bleu « Enregistrer » en haut à droite de  $\bigcap$ 10 minutes avant cette fenêtre pour valider vos modifications. Sébastien 員  $\times$  Titre de mon rendez-vous Autres actions **C** 23 mars 2023 12:00pm - 4:00pm 23 mars 2023 (GMT+01:00) Heure d'Europe centrale - Bruxelles Fuseau horaire □ Toute la journée Une seule fois ★ 11. GÉRER SON AGENDA EN LIGNE 2. Utiliser Google Agenda Dernière mise à jour en juillet 2023 Projet réalisé avec le soutien du Fonds "ING Fund for a more Digital Society", าลท géré par la Fondation Roi Baudouin www.interface3namur.be/box-numerique

**11. GÉRER SON AGENDA EN LIGNE** 3. Utiliser OneCalendar

> Sélectionnez un thème  $\overline{\mathsf{mardi}}$

> > mardi 9

Compte ajouté

Aiouter un autre compte Couleurs des calendriers

mardi 9  $m<sub>3</sub>$ 

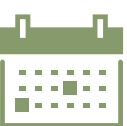

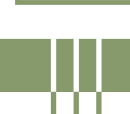

*OneCalendar est une application qui combine vos calendriers en un seul. Ajoutez facilement les agendas de vos comptes Google (Gmail), Microsoft (Outlook), Yahoo... tant que vous connaissez votre identifiant (adresse e-mail) et mot de passe. L'application propose une partie de ses fonctionnalités gratuitement.*

## **1. Installation et réglages**

Installez l'application sur smartphone depuis Google Play et sur PC via Microsoft store (voir fiche 1.14.).

Numérique

Au démarrage de l'application, il vous est demandé de :

- **A.** Choisir un thème : sombre, clair... dans la version gratuite, une fois le thème choisi, impossible de le changer !
- **B.** Choisir un type de compte à ajouter Google, Microsoft, Yahoo, iCloud...
- **C.** Lier votre compte et de donner les autorisations à OneCalendar pour accéder et modifier le calendrier.
- **D.**Choisir d'autres calendriers existants à lier avec OneCalendar.

### **2. Présentation de l'interface**

Le bouton « + » permet de créer un nouveau rendez-vous (RDV) / évènement.

Le bouton Aujourd'hui vous fait revenir à la journée en cours peu importe la vue (mois, semaine, journée).

Terminer

Et ensuite?  $\mathbf{a}$ 

Via le menu « Burger »  $\equiv$  , vous pouvez accéder à :

- **1.** Différentes vues du calendrier :
	- Vue liste : mise en avant des prochains événements. Naviguez de mois en mois en glissant à gauche ou à droite  $\mathbf{F}$  sur la partie calendrier supérieure.

La partie inférieure sous forme de liste permet de glisser de haut en bas  $\rightarrow$  pour passer d'un événement à l'autre.

Appuyez  $\mathbb{R}$  sur un événement de la liste pour l'ouvrir et le modifier.

- Vues année, mois, semaine et journée Appuyez sur un jour permet soit de voir le détail des RDV de ce jour-là soit d'ajouter un événement.
- **2.** Rechercher : uniquement possible dans la version payante.
- **3.** Invitations : accès aux invitations reçues de vos contacts.
- **4.** Synchroniser : permet de mettre à jour les données des différents calendrier liés.
- **5.** Comptes : permet d'ajouter/supprimer les comptes, et donc des agendas, ou de configurer les éléments que vous importez de chaque compte.
- **6.** Paramètres : voir verso

Le bouton Filtre  $\equiv$  affiche ou masque les différents calendriers importés dans l'application.

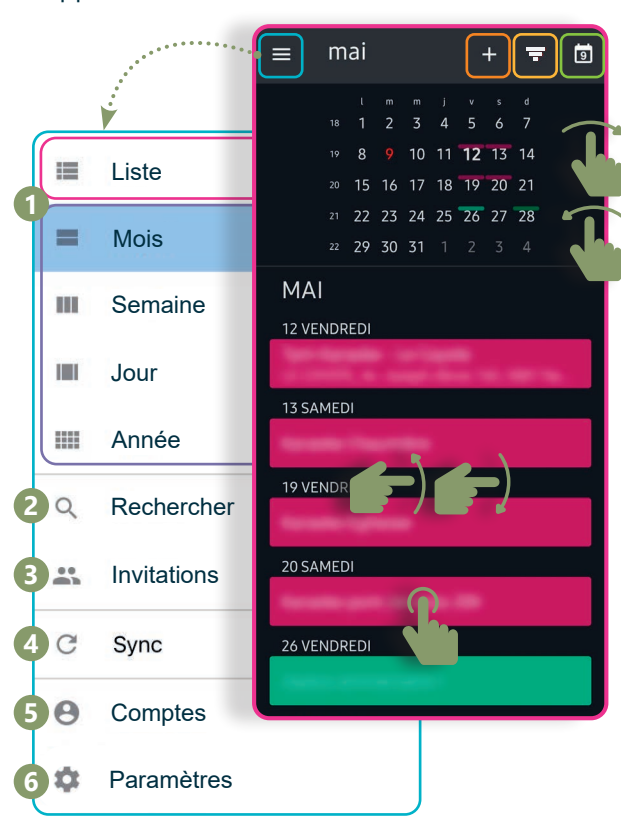

# **3. Paramètres**

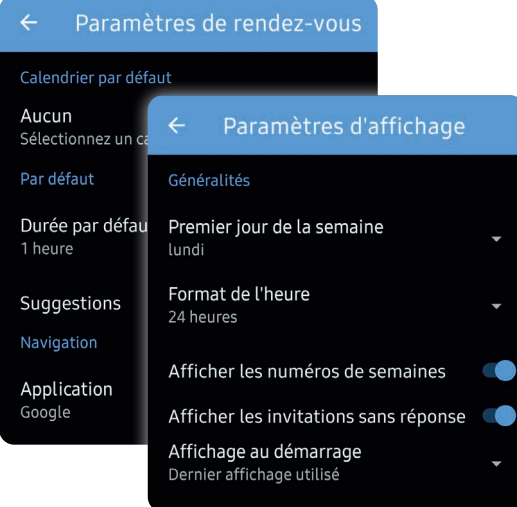

www.interface3namur.be/box-numerique

- Affichage : configurez la manière dont le calendrier s'affiche dans votre application : premier jour de la semaine, format d'heure...
- Rendez-vous : choisissez dans quel calendrier les nouveaux rendez-vous s'ajoutent ainsi que leur durée par défaut.
- Couleurs des calendriers : uniquement dans la version payante.
- Thème : uniquement dans la version payante.
- Rappel : définissez les rappels par défaut pour différents types d'événements de votre calendrier : anniversaire, rendez-vous, journée entière...
- Synchronisation : configurez la fréquence des synchronisations avec les différents calendriers.
- Fuseau horaire : choisissez le fuseau horaire à utiliser.
- Sécurité : permet de régler les options de sécurité.

#### **4. Ajouter un rdv / un événement** Ajouter **8** DÉTAILS **9** Lorsque vous ajoutez un RDV (voir recto) : **1 8 1.** Donnez-lui un titre et choisissez une Test  $\odot$ icône parmi celles proposées. 19 Oui **Non** Peut-être Calendrier<sup>2</sup> **2.** Choisissez le calendrier dans lequel  $\odot$ vendredi 19 mai G ce RDV est ajouté.  $12:00 - 13:00$ Vous ne pouvez modifier la couleur que dans la version payante. **Corgan** Journée entière 3  $\bullet$  . **3.** Réglez le jour et l'heure du début Ħ Journée Jour après l'ascensio Début et de fin du RDV. Journée Jour après l'ascensio 12:00 Test jeu, juin 1 2023  $12:00$   $\star$  $\bigoplus$ **4.** Activez l'option « Répéter » pour 12:00 Test configurer la manière dont Fin ce rendez-vous doit se répéter. ieu. juin 1 2023  $13:00$   $\star$ ⊕ Chaque premier samedi du mois par exemple. **4 5.** Lieu : permet d'ajouter une adresse au RDV. La version payante donne accès à des lieux géolocalisés en utilisant des applis telles Chaque semaine(s)  $\star$ que Waze (voir fiche 10.5.) ou Google Maps (voir fiche 10.3.). **6.** Rappel : quel délai avant le rendez-vous souhaitez-vous fixer ۱۵ 8887888 pour l'envoi du rappel ? (entre 15 minutes et 2 semaines). **7.** Description : permet d'ajouter une brève description à se termine **jamais** votre RDV ou événement. **8.** L'onglet « Personnes » permet d'ajouter des invités via **5** votre carnet de contact. Les invités recevront un mail leur demandant de confirmer leur présence ou non à ce RDV. Rappel **6 9.** Pour valider le RDV et l'ajouter au calendrier, appuyez  $\mathbb{R}$  sur l'icone  $\checkmark$  en haut à droite. 15 minutes Pour annuler et revenir au calendrier, Description<sup>7</sup> appuyez  $\mathbb R$  sur l'icone  $\blacktriangleright$  en haut à gauche. 11. GÉRER SON AGENDA EN LIGNE 3. Utiliser OneCalendar Dernière mise à jour en juillet 2023 Projet réalisé avec le soutien du Fonds

"ING Fund for a more Digital Society", géré par la Fondation Roi Baudouin